# ACCES AU COMPTE STAGIAIRE

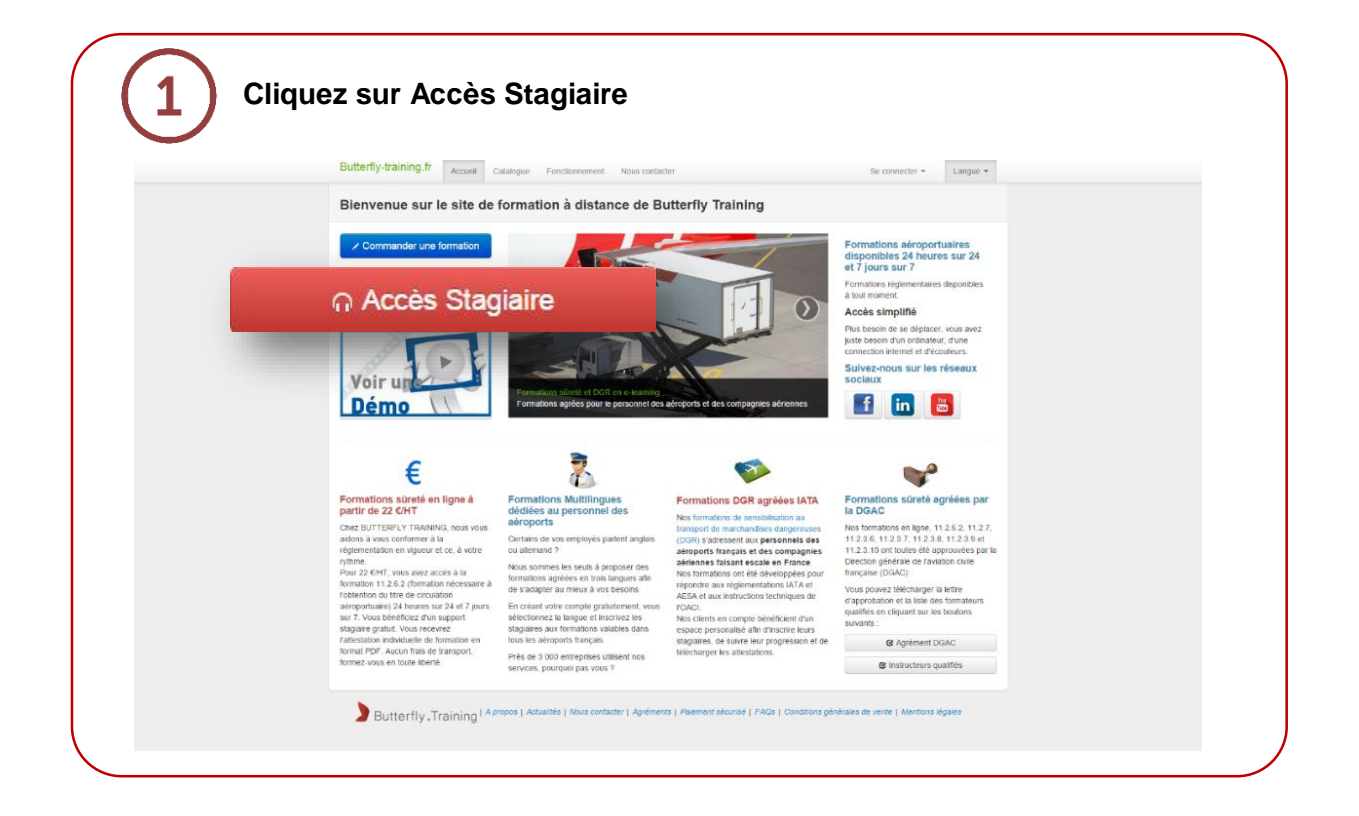

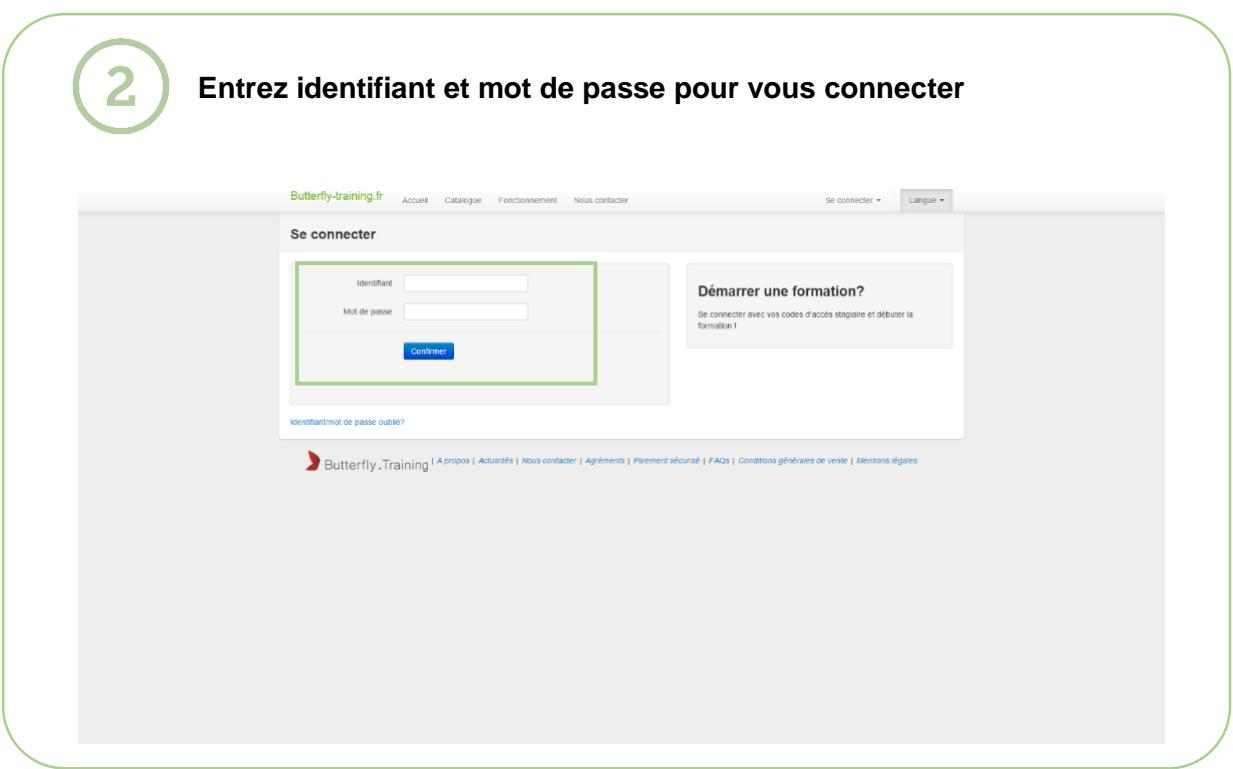

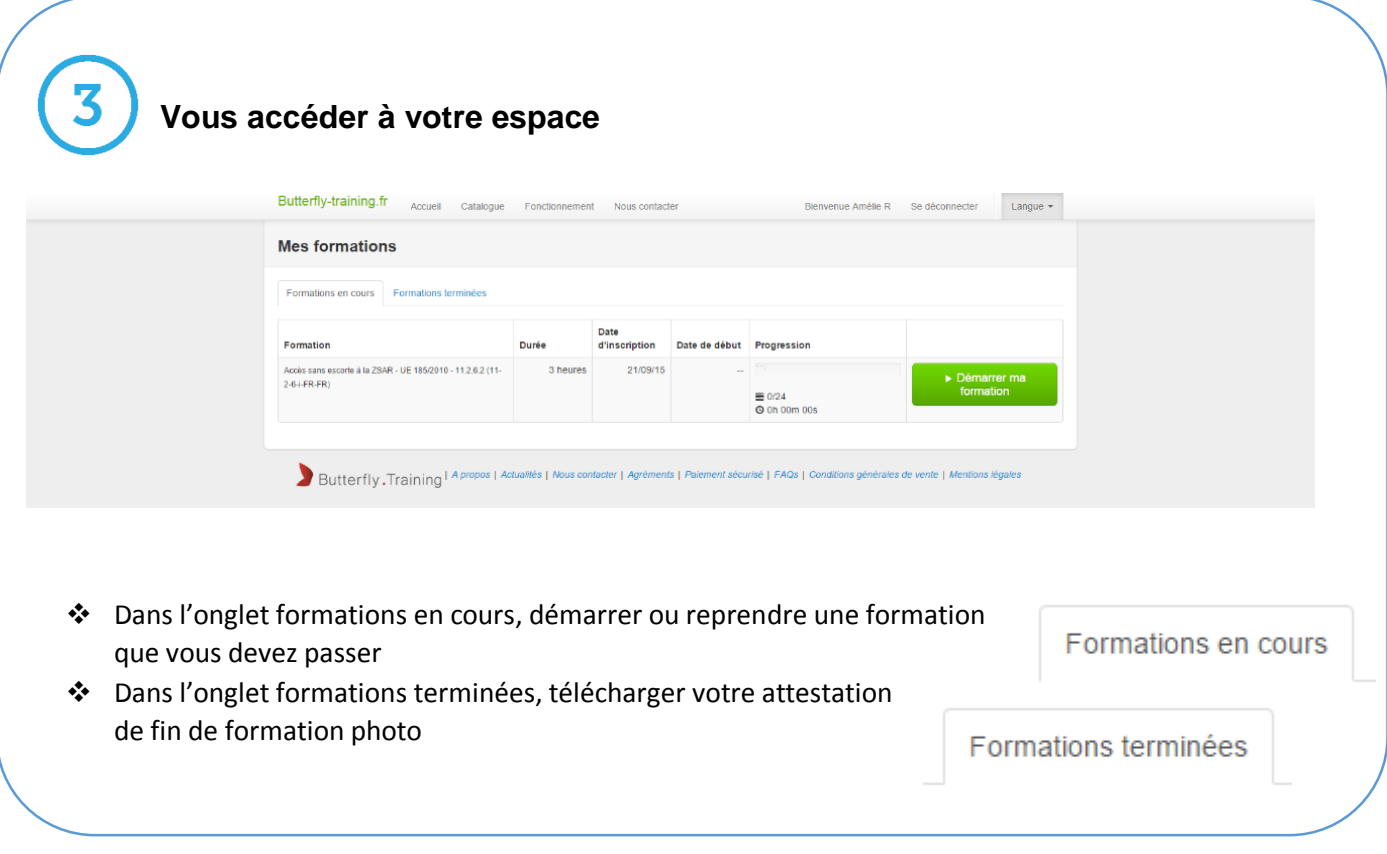

**Pour continuer/ démarrer votre formation, cliquez sur le bouton** 

**Démarrer ma formation**

5

4

### **Vous pouvez maintenant passer votre formation et la quitter à tout moment. Cliquez sur le bouton reprendre à chaque reconnexion**

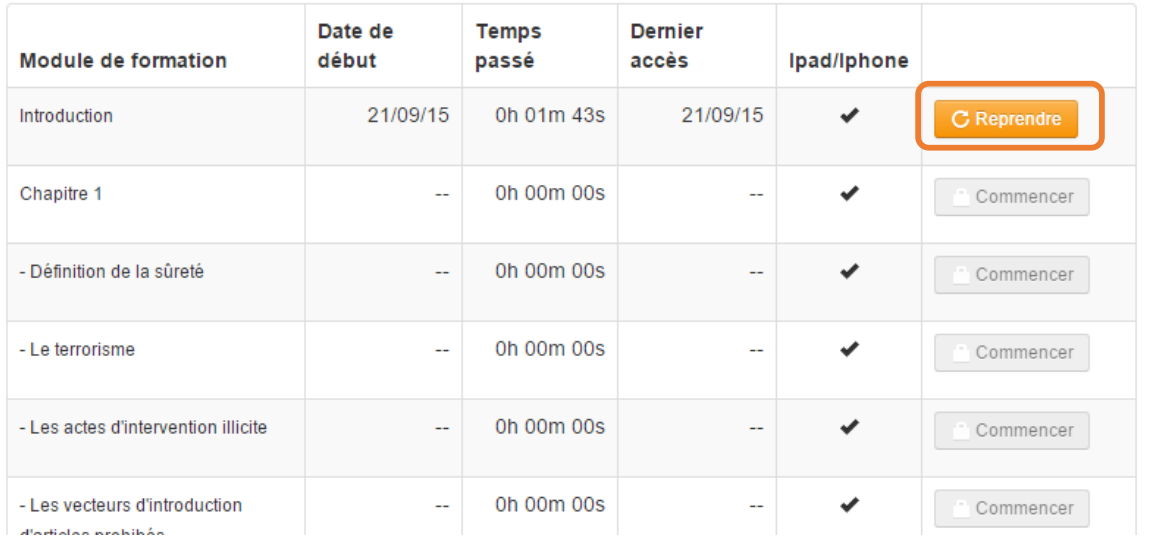

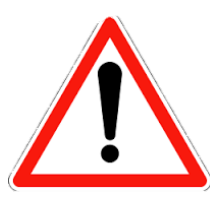

Dès votre première connexion, n'oubliez pas de cliquer sur l'onglet *« Ressources »* qui se situe en haut de la formation afin de pouvoir télécharger votre **support stagiaire**

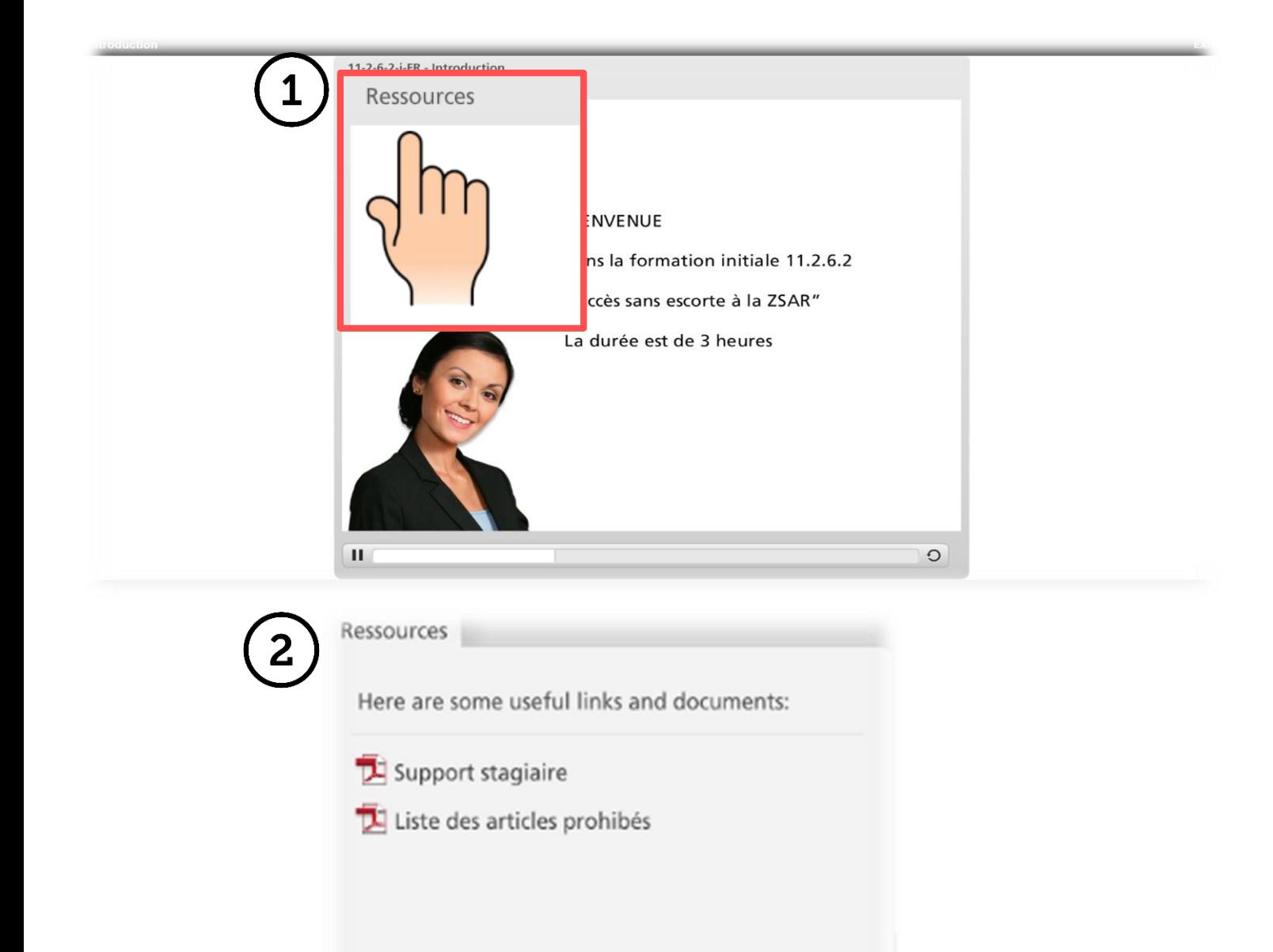

*Mon écran est blanc, je ne peux pas démarrer ma formation, que dois-je faire ?*

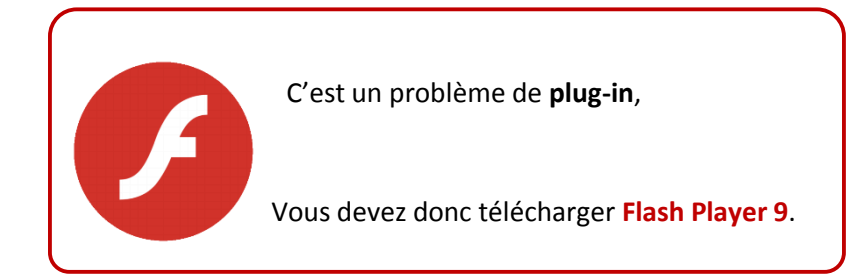

#### C'est un problème de **Pop-ups**, vous devez donc les autoriser :

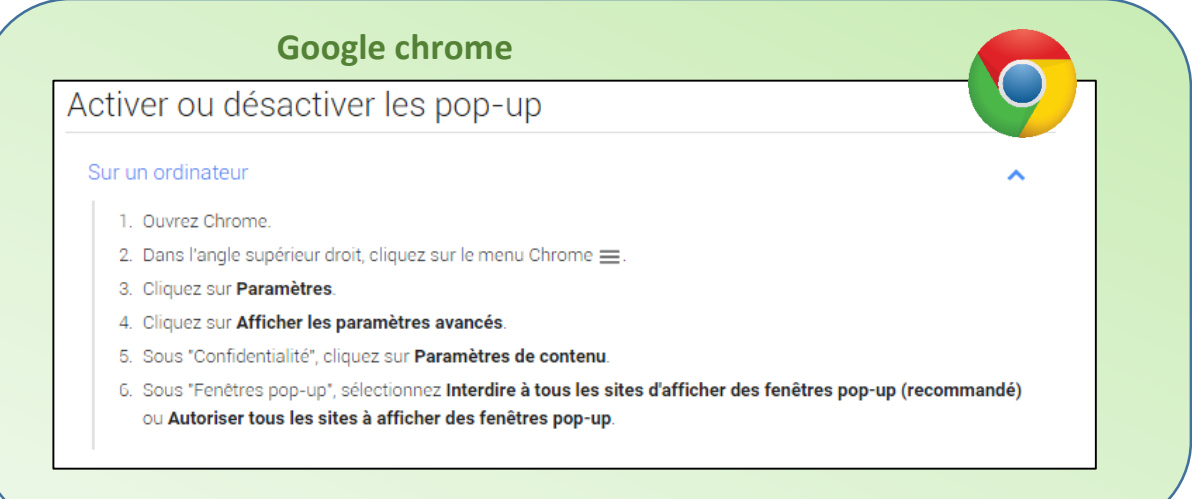

## **Mozilla Firefox**

Si vous possédez le navigateur internet MOZILLA FIREFOX :

- Aller dans le menu OUTILS de la barre des taches,
- Sélectionner « Informations sur la page »
- La fenêtre suivante s'ouvre :
- Vous devrez cliquer, dans cette fenêtre, sur l'icône « PERMISSIONS »  $\bullet$

Une nouvelle fenêtre s'ouvre affichant l'ensemble des paramètres modifiables de ce menu.

- Cliquez sur la ligne : « Ouvrir des fenêtres popup » qui est grisée, par défaut.
- Déselectionnez la case « Permissions par défaut »
- Cliquez, toujours en restant sur cette même ligne sur « autoriser », qui se trouve sur la droite de la ligne

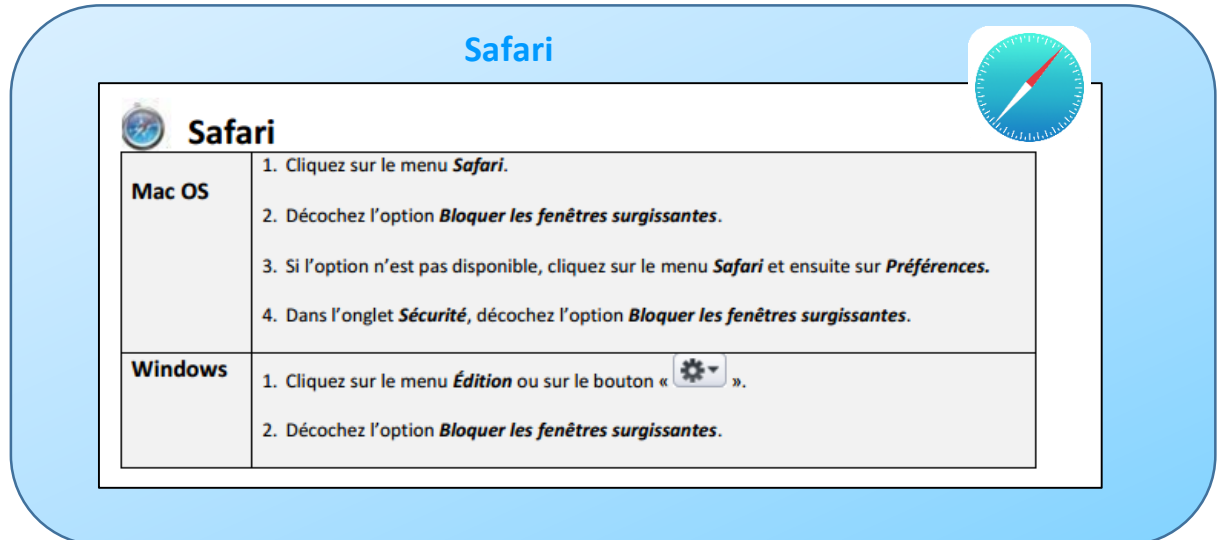

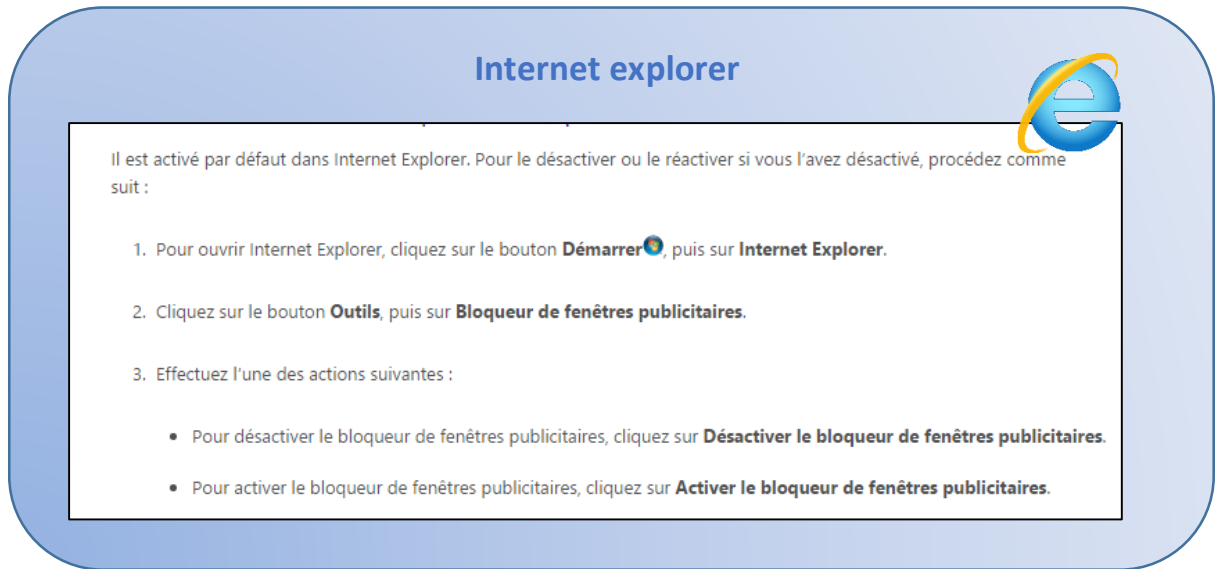

Si aucune de ces solutions ne fonctionne, contactez votre **service informatique**.

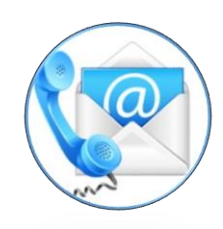

## **Si vous passez les formations 11.2.3.10, 11.2.3.9, 11.2.3.6, 11.2.3.7,11.2.3.8 :**

Pour passer votre **test final**, vous devez appeler la personne qui vous a inscrit à la formation pour qu'il puisse vous donner accès à votre test final :

- o Dans la case *nom et prénom*, votre manager renseigne son nom et prénom (la personne qui vous a inscrit à la formation), si vous vous êtes inscrit seul, entrez votre nom et prénom)
- o Dans la case *accès au test final*, il faut renseigner le code d'accès qui a été transmis à votre manager dans le mail d'inscription à la formation

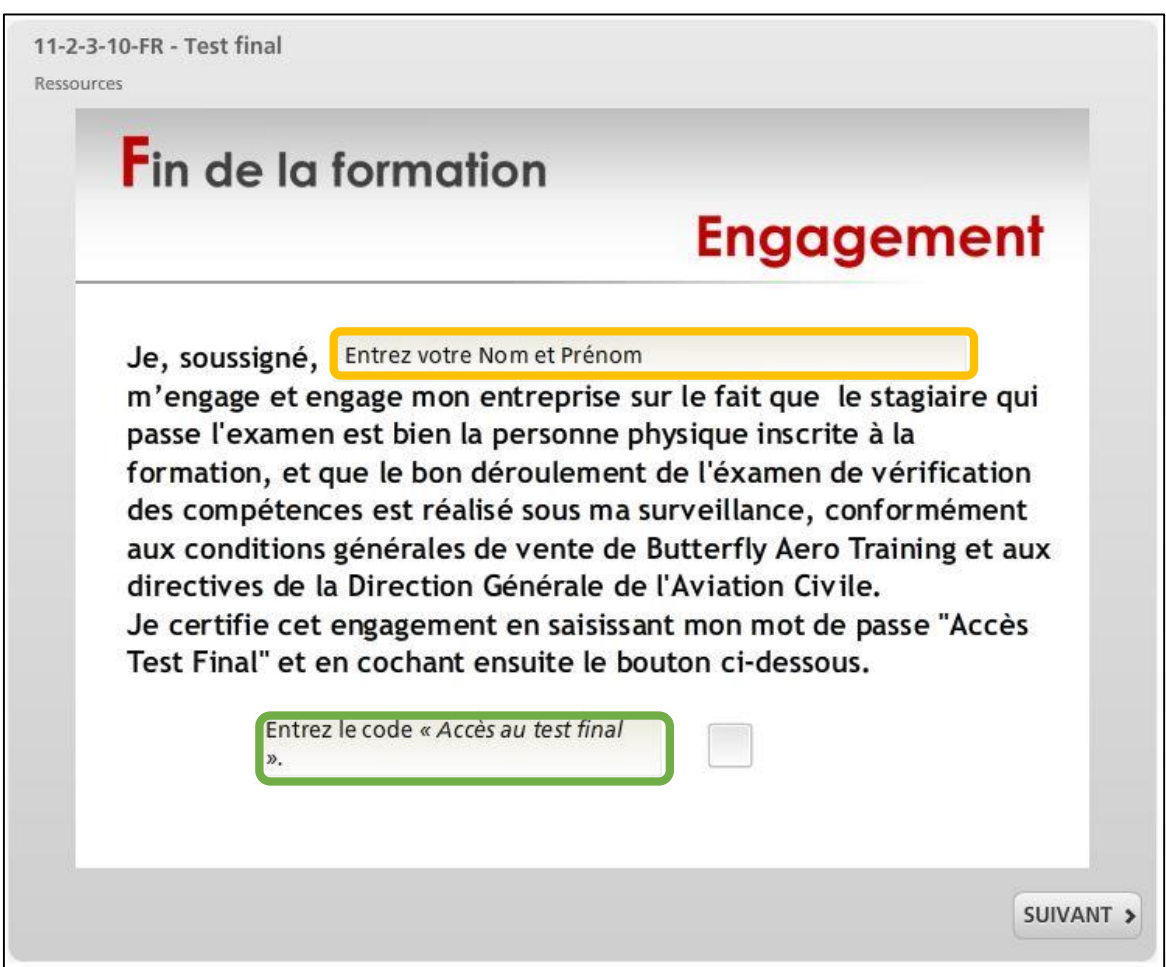